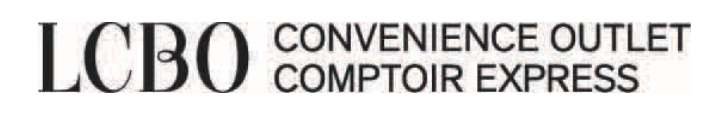

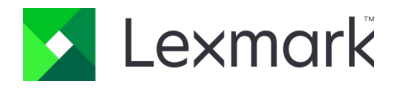

# Printing Software

November 16, 2021

### **Getting Started**

Before logging into the Lexmark portal, you need to download the Print Control application. This application only works with Windows operating system.

### **How do I know which version I need to download?**

### **1 - Click on the Windows icon**  $\cdots$ H ρ Type here to search **2 - Click on Settings** n Documents

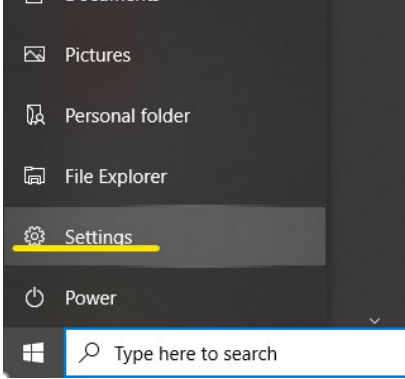

### **3 – Click on Systems**

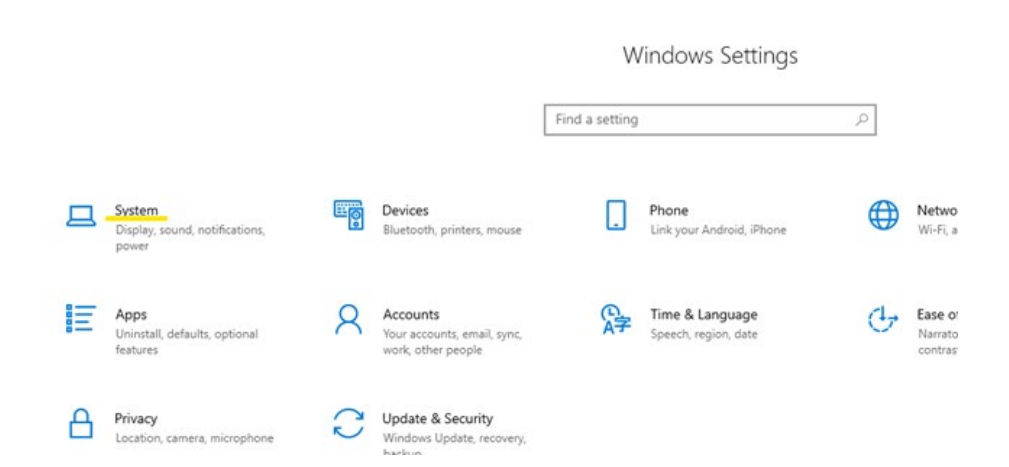

# LCBO CONVENIENCE OUTLET

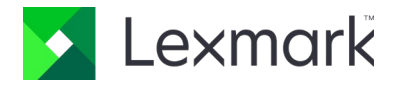

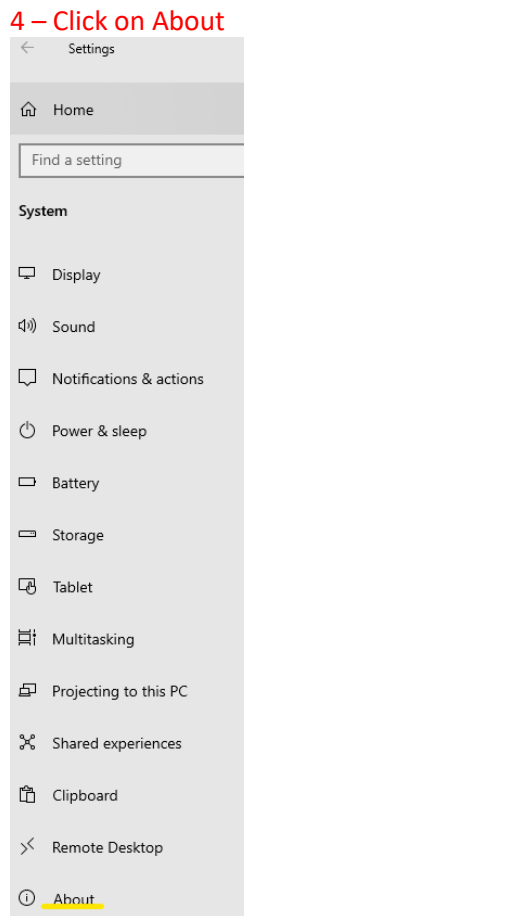

## **5 – System Type to determine if your operating system is 32-bit or 64-bit**

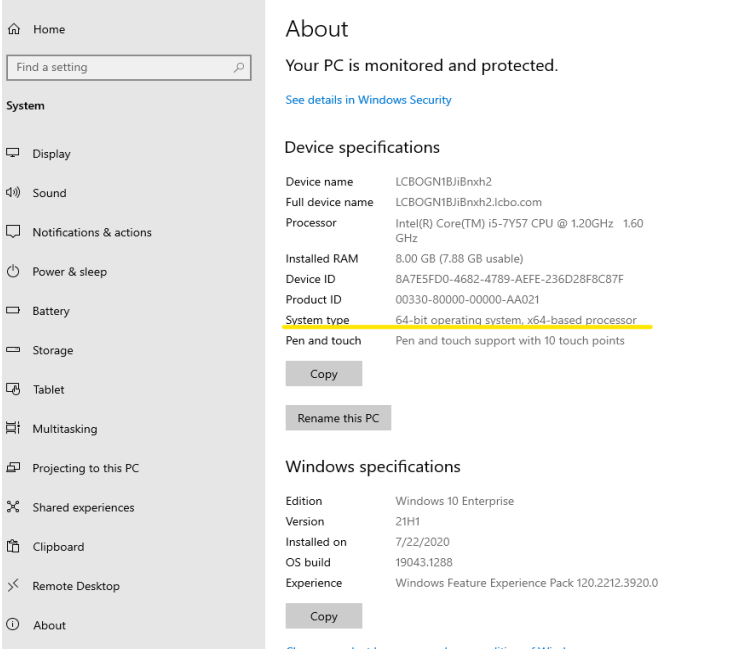

# LCBO CONVENIENCE OUTLET

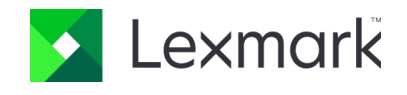

### **Once you have identified your operating system is 32-bit or 64-bit, please click on ONE of the links below:**

- 64 Bit [https://lexmark.egnyte.com/dl/1nYQDFeNYt](https://protect2.fireeye.com/v1/url?k=266ff6eb-79f4ce01-266d3a3d-86861b72af13-b68de0f57463f77f&q=1&e=a11db09d-edfb-4670-b501-4fd295ef0ada&u=https%3A%2F%2Flexmark.egnyte.com%2Fdl%2F1nYQDFeNYt)
- 32 Bit [https://lexmark.egnyte.com/dl/lRLGmcMZEP](https://protect2.fireeye.com/v1/url?k=7a7134a9-25ea0c43-7a73f87f-86861b72af13-c62e6a03562dc39f&q=1&e=a11db09d-edfb-4670-b501-4fd295ef0ada&u=https%3A%2F%2Flexmark.egnyte.com%2Fdl%2FlRLGmcMZEP)

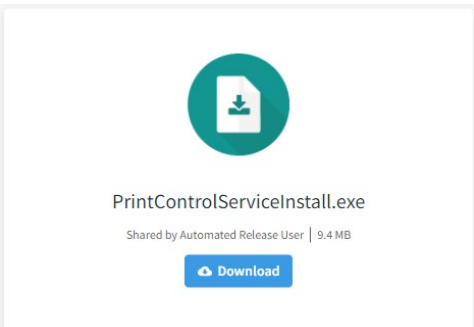

### **1 - Click Download**

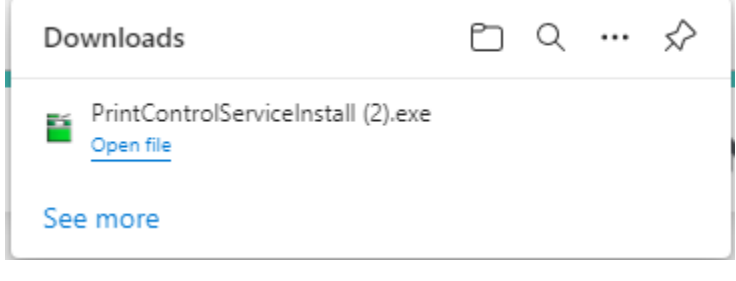

### **2 - Click Open File**

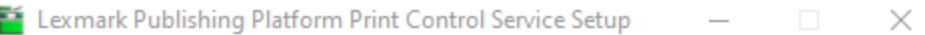

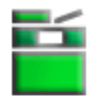

## Lexmark Publishing Platform Print **Control Service**

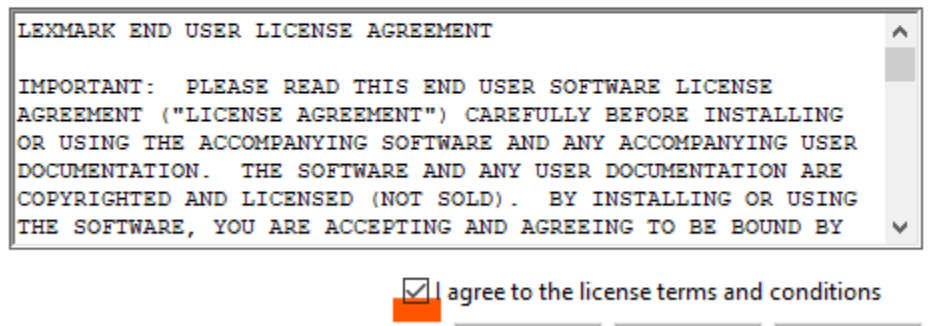

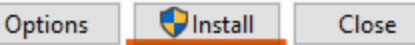

- **3 - Check – I agree to the license terms and conditions**
- **4 - Click Install**

# LCBO CONVENIENCE OUTLET

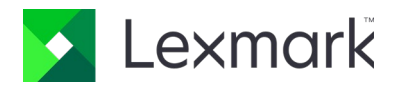

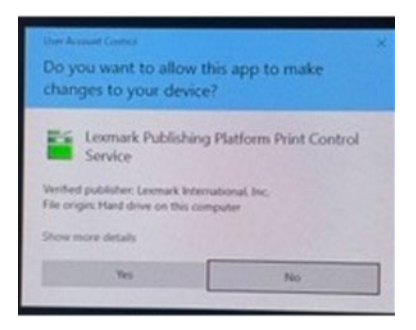

### **5 - Click Yes**

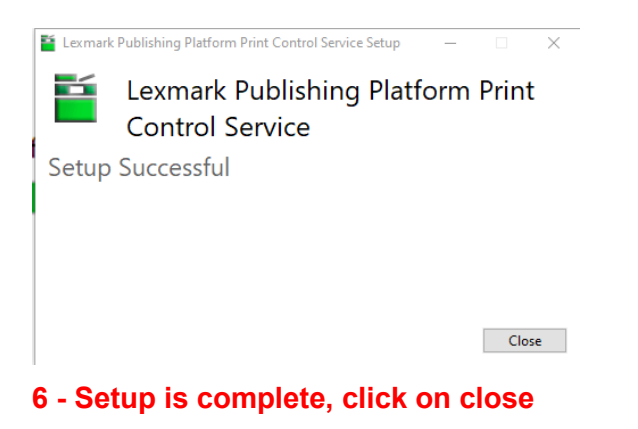